## **How to build histograms with Kartotrak**

With Kartotrak, you can quickly build histograms by selecting one or several variables in the 2D/3D Project overview and clicking on the icon A dedicated window displaying the histogram pops up (when selecting several variables, histograms will be displayed into separated windows, one for each variable).

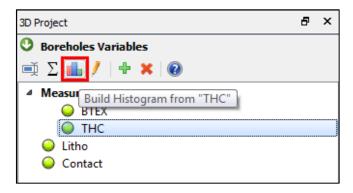

Default parameters can be modified to display the histogram of your choice, for instance:

- the **Number of Classes**. Of course the number of classes has to be a positive integer.
- the **Lower Bound** class value to be displayed. By default the automatic button is activated to use the minimum value of the measure as the minimum class value.
- the **Upper Bound** class value to be displayed. By default the automatic button is activated to use the maximum value of the measure as the maximum class value.
- the option **Log10 Transformation** to display the histogram of the log10 transformed variable. This transformation allows the improvement of the variable distribution if this one shows a strong dissymmetry.
- the **Histogram Type**. By default a raw histogram is displayed but you can also choose to build a cumulative histogram, an inverse cumulative histogram or a histogram with classes proportional to the number of samples rather than proportional to the frequency.
- the colored square to open a Color Selector and modify the **Color**. If the histogram is built on a measure variable, the default color is based on the variable state (red for acquisition data, orange for raw data and green for validated data).
- the **Report** button to send the histogram as well as basic statistics (number of defined values, minimum, maximum, mean, variance and standard deviation) in the Reporting window.

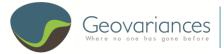

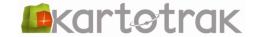

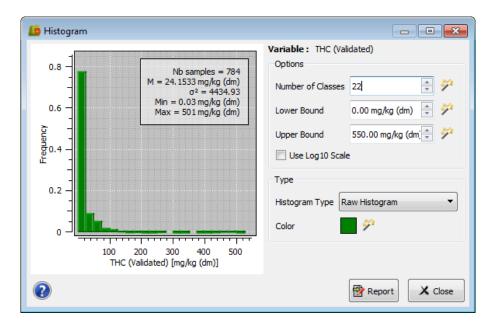

Histograms can also be drawn during the exploratory data analysis step of the 2D/3D Mapping workflow.

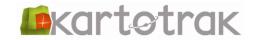